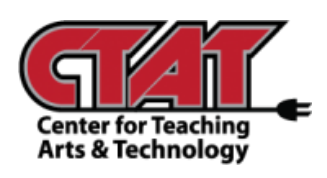

# **Create New Homepage**

*Adding Brainfuse - Tutoring Widget* 

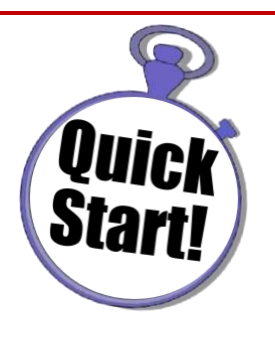

To add the **Brainfuse - Online Tutoring** widget to your course homepage, a new homepage must be created. Follow the instructions below to add the widget.

Access the Course

#### Choose **Edit Course**

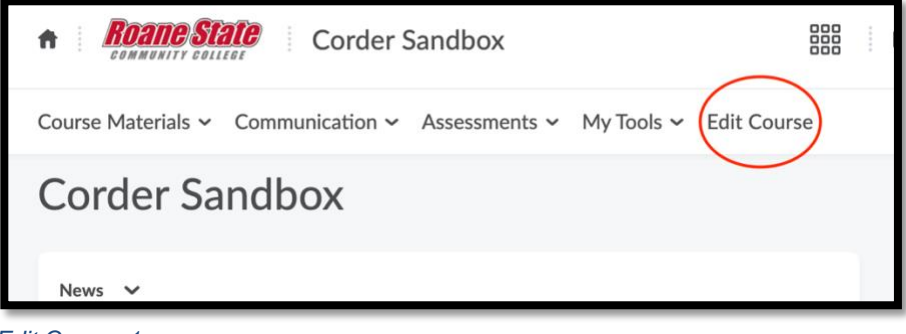

*Edit Course 1*

## Choose **Homepages**

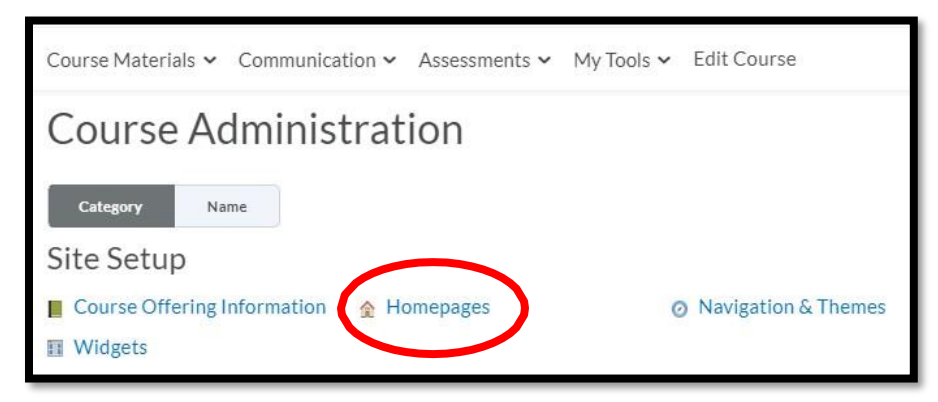

*Choose Homepage 1*

# Choose **Create Homepage**

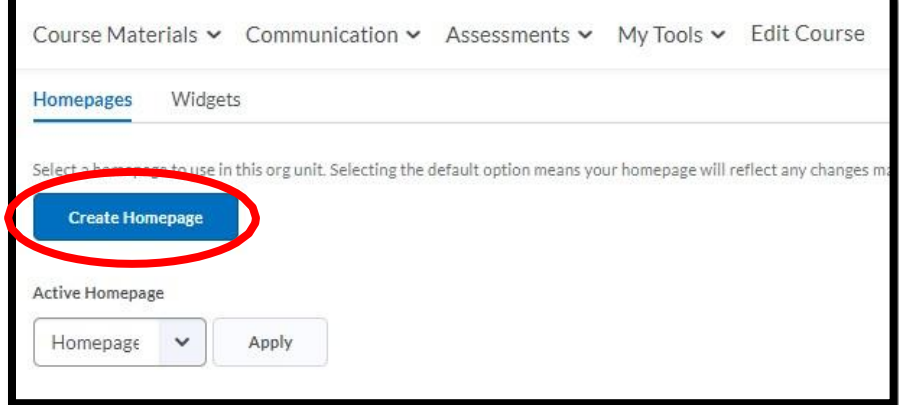

*Create Homepage 1*

Create a **Name** for new homepage (description is optional).

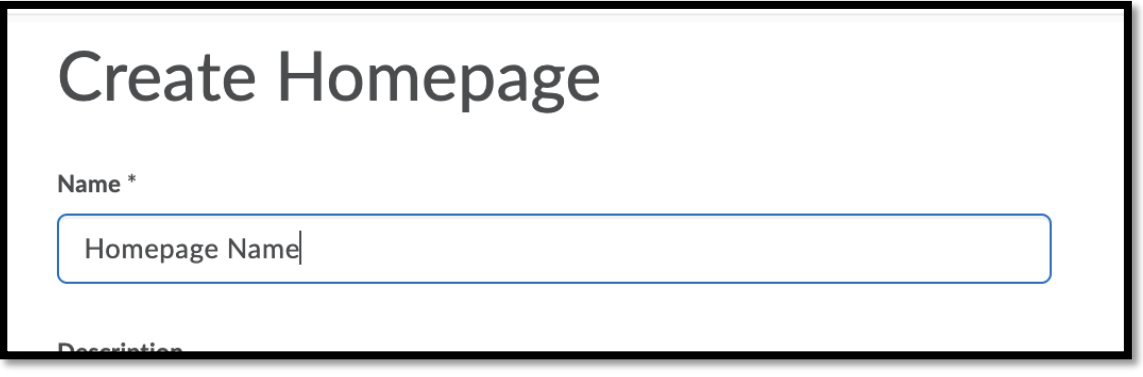

*Create Homepage Name 1*

#### Other layout options may be changed as needed.

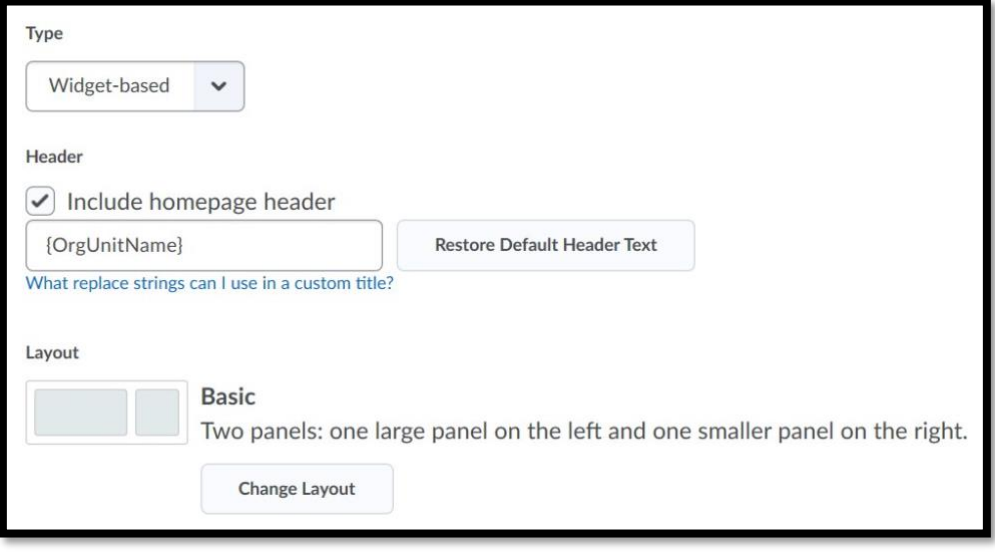

*Other Layout Options 1*

#### Scroll to bottom of page to **Add Widgets**.

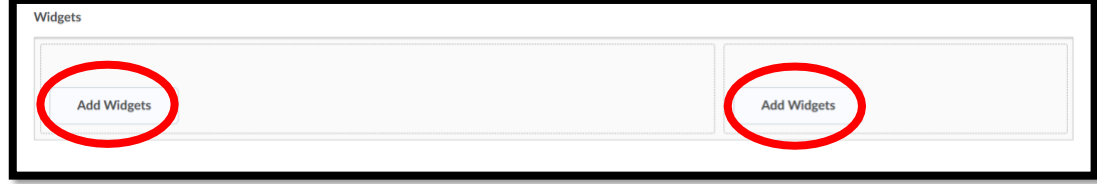

*Add Widgets 1*

Place a **check** beside **Brainfuse - Online Tutoring** widget to add it to the page, then click **Add**.

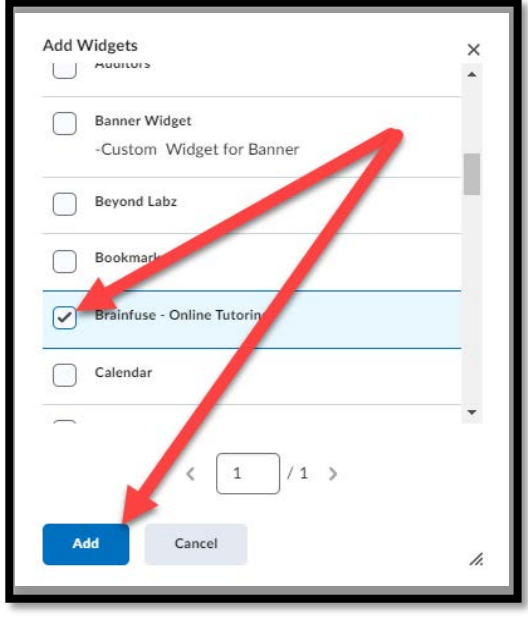

*Choose Widget 1*

Preview the layout/content of the new homepage. Items can be rearranged as needed. Click **Save and Close**.

To choose the new homepage, click the drop menu under **Active Homepage**.

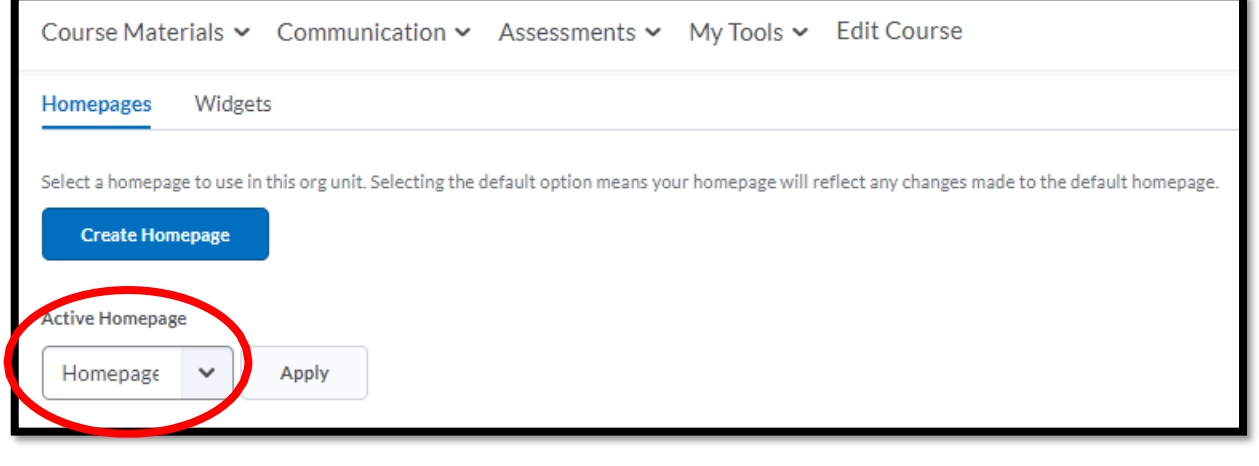

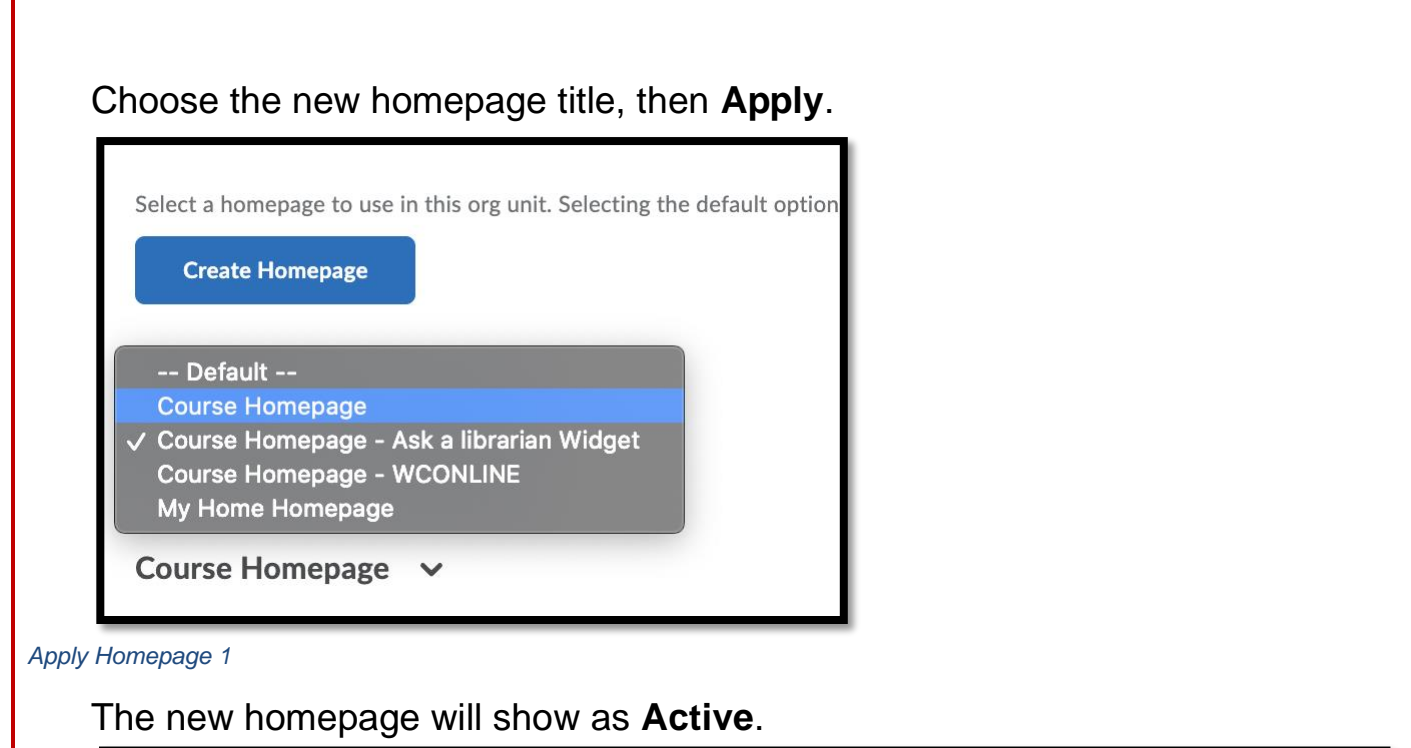

 $\checkmark$  Active Homepage with Pearson Widget  $\sim$ Not shared

*Shows Active 1*

Return to the live course homepage to check the layout and content.

If changes need to be made, return to **Edit Course/Widgets/Homepages**. Click on the title of the homepage to edit content.

When editing is complete, click **Save and Close**.